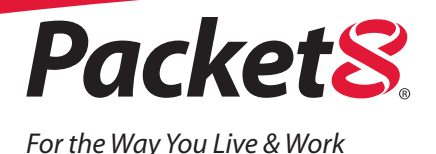

# *Quick & Easy Guide for Setting Up Packet8 Softalk™*

### What You Need To Have:

#### Minimum System Requirements

The following tables outline hardware and software requirements for installing Packet8 Softalk™ on a personal computer.

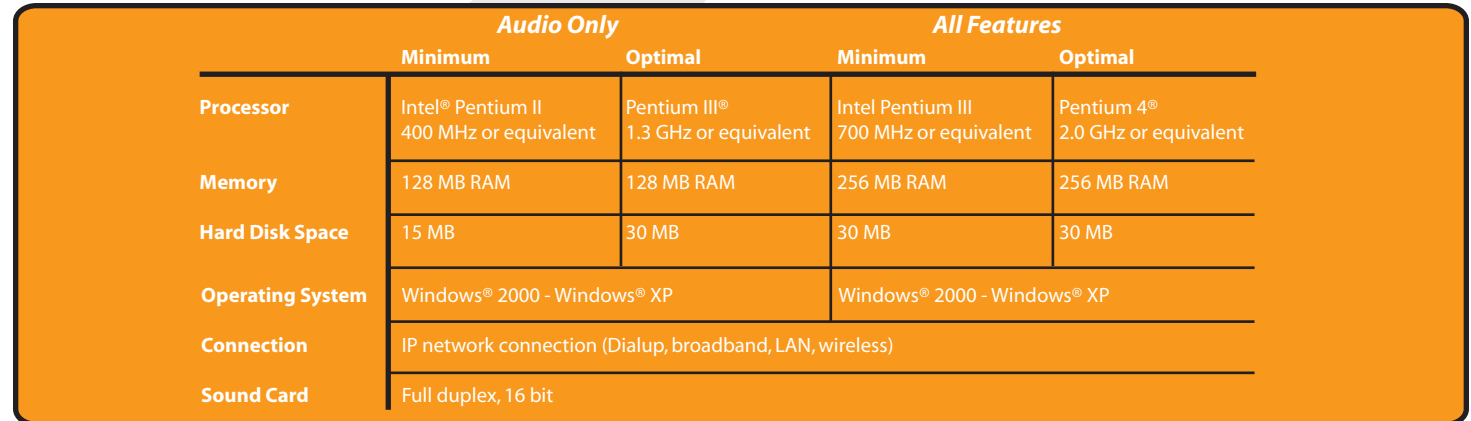

#### Multi-media Device Requirements

Since Packet8 Softalk™ is a software application, both speakers and a microphone are required to make calls. Any of the following configurations are acceptable:

- External speakers and microphone
- Dual-jack multimedia headset
- Built-in microphone and speakers
- USB multimedia headset
- USB phone

Calls made with Packet8 Softalk™ will work without a video camera, but one is necessary to allow other callers to see a caller's image. Packet8 Softalk™ will work with most USB video cameras.

After you download the Packet8 Softalk™ file, click on it and open it. A set-up Wizard should pop up (see Image A below) and provide simple instructions.

Follow these instructions until you get to the "Finish" button.

**U Setup - Packet& Softalk** 

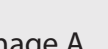

Image A

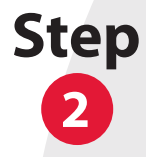

The program will launch and present you with the graphic image of the Softalk screen (see Image B below) along with a "Log in to Softalk" screen (see Image C below).

At this point you will need to refer to your confirmation email which will have your Softalk number and password. Enter the information into the appropriate boxes on the "Log in" screen. Then click on the "Log In" button.

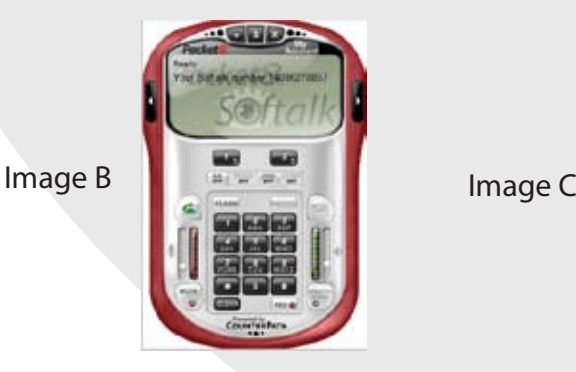

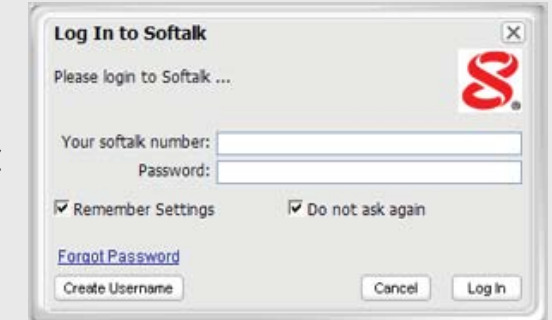

**CIT BY** 

Next: Cancel

Welcome to the Packet8 Softalk

This roll install Packet0 Sohak 3700a on your computer It is recommended that you close all other applications between

Click Newthis continue, or Cancel to sell Setup.

Setup Wizard

Softalk will automatically choose the best audio device available to work with. You can also elect to do the configuration by clicking at the top of the phone and choose "Settings." The settings window appears, select Devices and choose your audio device (see image D below). For more details, see the User Manual section "Options - General - Device."

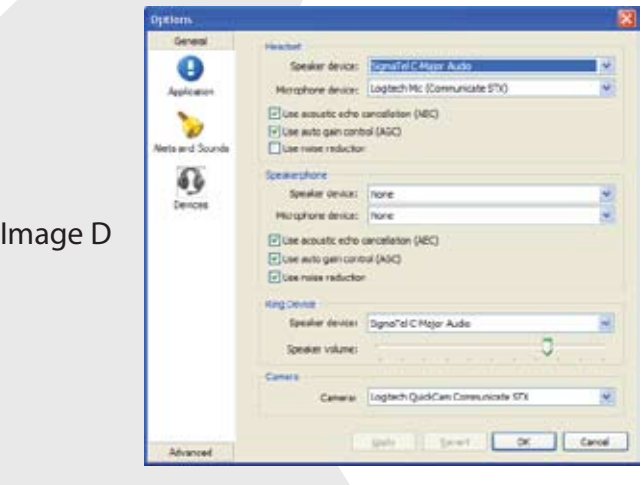

## **4 Step**

Click on the right arrow button at the top of the graphic to open the Calls & Contacts drawer – which appears as a wing on the right side (see Image F below). This will show the history of calls made and received by Softalk. This is where you can add and store new contact information.

Click on the left arrow button at the top of the graphic to open the Video drawer – which appears as a wing on the left side (see Image G below). This wing will display both the remote view as well as the local view of a webcam video call using Softalk.

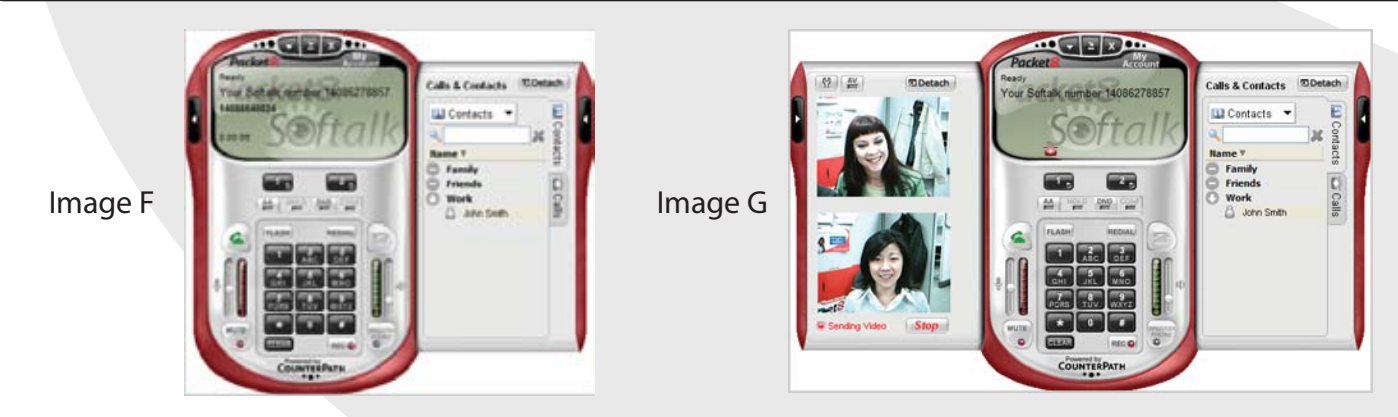

**NOTE:** A web cam is required on both ends to get video display. **3** 

You are now able to place a call when the Softalk screen reads "Ready." To dial, simply use your mouse to click on the numbers on the keypad. And click on the green dial phone icon to have Softalk place the call.

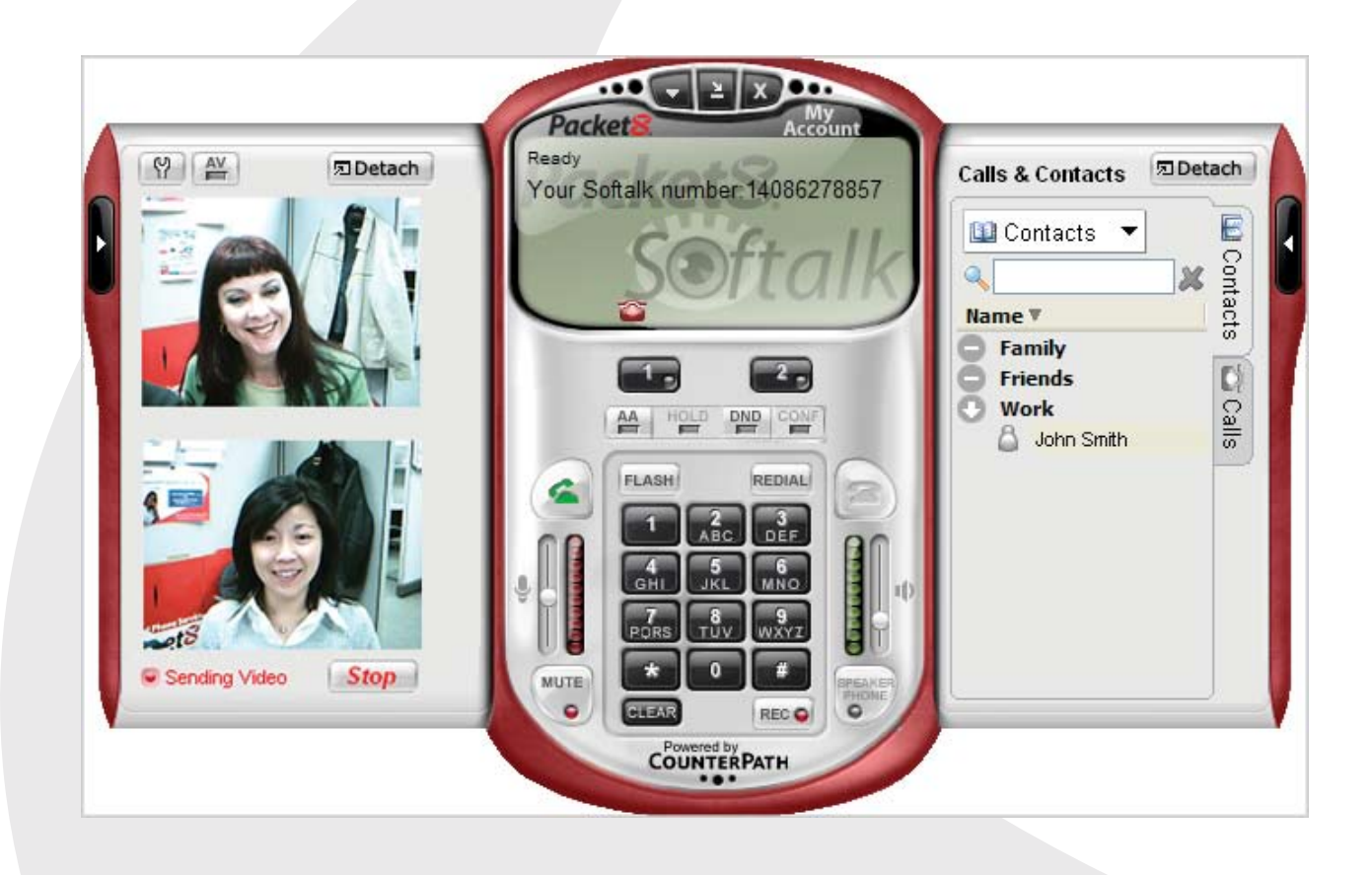

To hang up, click on the red hang up phone icon.

There are numerous special features and functions available with Softalk service. Use your mouse to scroll over keys and buttons to see a short description of what each does.

For more details about using Packet8 Softalk™ features, refer to the Packet8 Softalk User Manual.

If you download Packet8 Softalk Basic and want to upgrade to Softalk Premium, simply click on the "Upgrade" on the top right corner of the Softalk graphic.

**Note:** If you purchase Packet8 Softalk Premium, you may be required to re-start your Softalk to enable all the Premium available features.